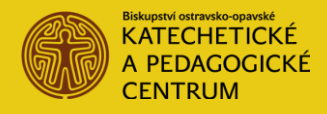

# ZABEZPEČENÁ SEKCE PRO SDÍLENÍ MATERIÁLŮ PRO VÝUKU NÁBOŽENSTVÍ A KATECHEZI

podzim 2019

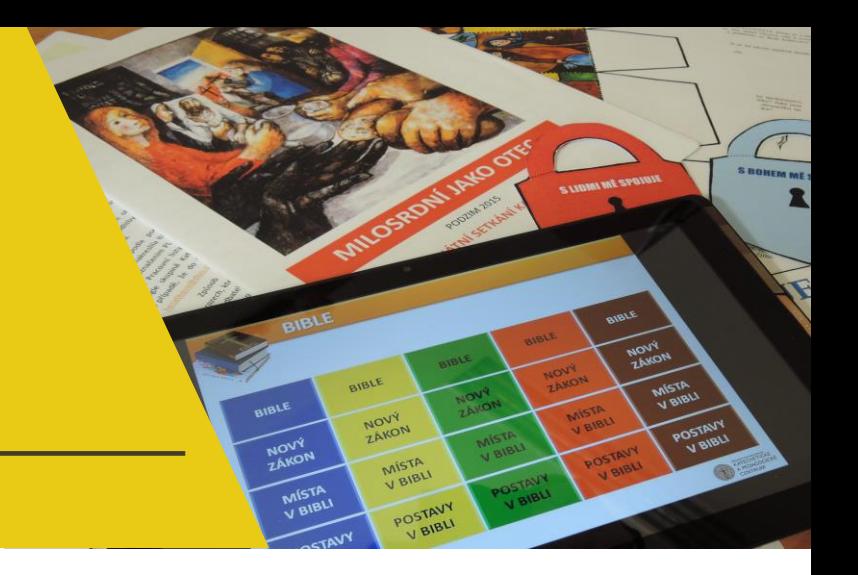

# K čemu slouží:

Na webu Katechetického a pedagogického centra [https://kpc.doo.cz](https://kpc.doo.cz/) funguje veřejně přístupná databáze materiálů pro výuku náboženství a katechezi. Uživatelé v ní mohou vyhledávat podle tématu, cílové skupiny nebo typu materiálu. Novinkou je, že po přihlášení kněze/katechety do zabezpečené sekce na webu se tato databáze automaticky rozšíří o materiály, které jsou neveřejné. Jedná se o pracovní i lektorované materiály Katechetického a pedagogického centra, které je možné použít pouze pro výukové účely. Je to také prostor pro kněze a katechety, aby sami přidávali další materiály a sdíleli je mezi sebou, v bezpečném prostředí zabezpečené sekce.

#### Kdo má do zabezpečené sekce přístup?

Přístup jsme vytvořili všem kněžím ostravsko-opavské diecéze a všem katechetům s platnou kanonickou misí.

#### Jak se přihlásím?

Na webu kpc.doo.cz naleznete úplně dole na stránce možnost "Přihlášení". Jako uživatelské jméno zadejte své jméno a příjmení s velkými počátečními písmeny a bez diakritiky. (Např. katechetka Lucie Wzatková zadá jako své uživatelské jméno: Lucie Wzatkova.) Heslo zadejte jakékoli. Systém vás upozorní na nesprávné heslo, ale také nabídne možnost "Zapomněli jste heslo?". Klikněte na tento odkaz a po vyplnění vašeho e-mailu vám do e-mailové schránky přijde vaše osobní heslo. Příště se už přihlásíte tak, že zadáte své uživatelské jméno (Jmeno Prijmeni) a heslo, které jste obdrželi.

Při vytváření přístupů jsme pracovali s e-maily, které katecheté uvedli v žádosti o kanonickou misi. U kněží se jedná vždy o oficiální osobní e-mail @doo.cz, tedy např. P. Petr Smolek zadá pro získání hesla e-mail [psmolek@doo.cz.](mailto:psmolek@doo.cz)

Polská jména a příjmení jsme naváděli bez specifických polských znaků. Pokud má kněz (zvlášť polské národnosti) dvě jména, zadá uživatelské jméno ve formátu: Jmeno Jmeno Prijmeni.

# Heslo, které jsem obdržel, se mi zdá příliš složité. Mohu si vytvořit vlastní heslo, které si zapamatuji?

Ano. Své údaje (zvláště jméno, které se na webu zobrazuje, a heslo) můžete spravovat v rozhraní <https://kpc.doo.cz/wp-login.php>. Přihlaste se svým uživatelským jménem a heslem. Nyní máte možnost změnit vaše údaje. Klikněte na "Generovat heslo" a poté přepište nabídnuté heslo na heslo, které vám vyhovuje. Nezapomeňte kliknout na "Aktualizovat profil".

### Jaké mám možnosti po přihlášení?

Po přihlášení můžete vložit vlastní materiál anebo vyhledávat ve všech materiálech (veřejných i neveřejných), které jsou v databázi. Do databáze materiálů přejdete jednoduše tak, že kliknete vpravo na stránce na barevné pole "Materiály ke stažení pro výuku náboženství a katechezi".

Své vlastní materiály můžete vždy po přihlášení spravovat a upravovat dle potřeby.

# Jak vložím vlastní materiál?

- Po přihlášení klikněte na možnost "Přidat materiál".
- Vyplňte název a krátký popis, o jaký materiál se jedná a k čemu slouží. $1$
- Zaškrtněte alespoň jednu možnost u každé kategorie, dle dispozic materiálu. Můžete zaškrtnout i více možností u každé kategorie. Kategorie jsou: TÉMA, CÍLOVÁ SKUPINA, TYP MATERIÁLU.
- Přidejte samotný materiál jako "Přílohu", a to tak, že vyplníte název přílohy a nahrajete soubor z počítače.
- Klikněte na "Uložit".
- Váš materiál se objeví přihlášeným uživatelům v seznamu všech materiálů, bude u něj uvedeno vaše jméno a příjmení jako autora.
- Své materiály můžete kontrolovat a upravovat v záložce "Seznam materiálů".

### Co se stalo s Google skupinou Katecheze KPC?

Google skupina Katecheze KPC, která až dosud sloužila k témuž účelu, bude v nejbližší době zrušena. Materiály, které tam byly přidány, jsme převedli do zabezpečené sekce na webu kpc.doo.cz, po přihlášení k nim získáte přístup.

Děkujeme všem, kdo se do fungování Google skupiny Katecheze KPC zapojili a pomohli nám v procesu hledání a vytváření nového prostoru, kde by mohli katecheté a kněží ostravsko-opavské diecéze sdílet své nápady a vlastní materiály.

-

<sup>1</sup> Vyhledávání v materiálech funguje i podle konkrétního slova nebo části slova, popis by tedy měl obsahovat všechna základní důležitá slova, podle kterých by uživatelé materiál mohli vyhledávat.